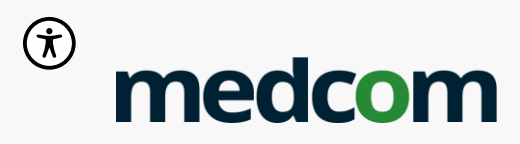

# **Generisk vejledning Kontakt Læge-app**

April 2024

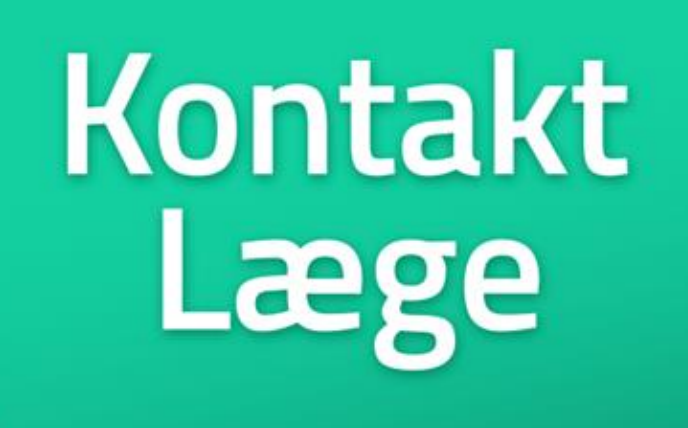

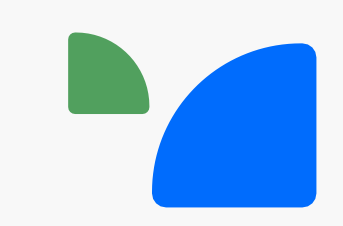

# **Indhold**

- Baggrund
- Faglige overvejelser ifm. Ibrugtagning
	- Hvornår kan appen anvendes?
	- Medarbejders deltagelse i videokonsultationerne
	- Hvem skal anvende Kontakt Læge-appen?
	- Login på to forskellige måder
- Sådan bruger du Kontakt Læge-appen
	- Forslag til arbejdsgang
	- Skærmbilleder
		- o Login med borgers CPR
		- o Login uden borgers CPR

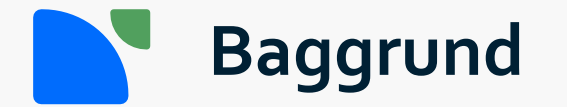

- Kontakt Læge-app er en videreudvikling af Min Læge-app. Appen ejes af PLO og er udviklet af Trifork i samarbejde med Københavns Kommune.
- Kontakt Læge-app er målrettet borgere, som er udfordret ved fysisk fremmøde til en konsultation med egen læge eller kognitivt udfordret i at forstå/udtrykke sig overfor lægen uafhængig af konsultationsfor-men, fx demens og nedsat funktionsevne. Borger modtager hjælp fra kommunen.
- Appen er målrettet borgere, som ikke har eller kan anvende MitID.
- Appen giver sårbare og udsatte borgere mulighed for at benytte den praktiserende læges tilbud om videokonsultation.

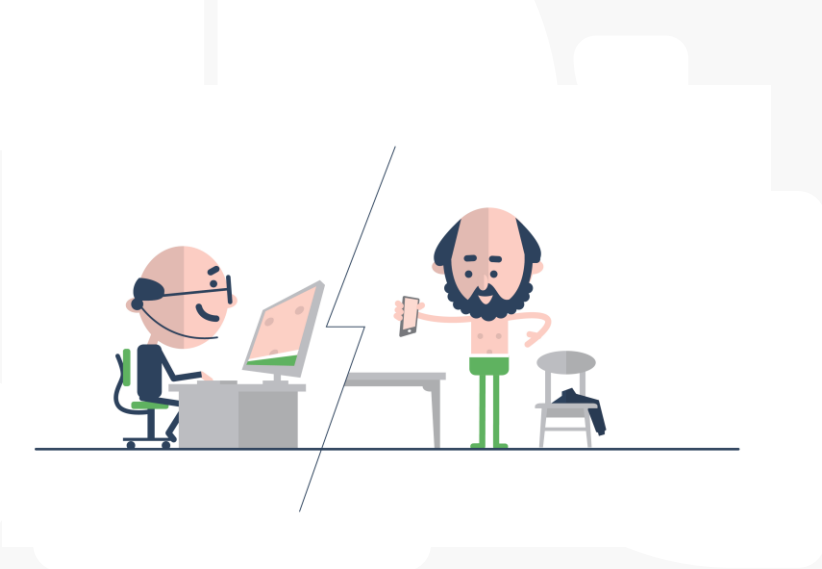

# **Faglige overvejelser: Hvornår kan Kontakt Læge appen anvendes?**

### **I hvilke situationer kan Kontakt Læge-appen anvendes?**

- Når borger ikke selv har mulighed for at konsultere egen læge via Min Læge-app, fx ikke har MitID eller ikke kan anvende MitID.
- Når borger har brug for støtte under samtalen med egen læge.

### **Kontakt Læge-app anvendes i situationer, hvor:**

- Borger har behov for at blive tilset af egen læge, men ikke kan eller har svært ved møde op i konsultationen.
- Smitterisiko ønskes mindsket.
- Lægen vurderer, at konsultationen kan foregå via video.

### **Hvornår kan 'Kontakt læge' App benyttes?**

• Når borger har en booket tid til videokonsultation hos egen læge eller hos ferieafløser for egen læge.

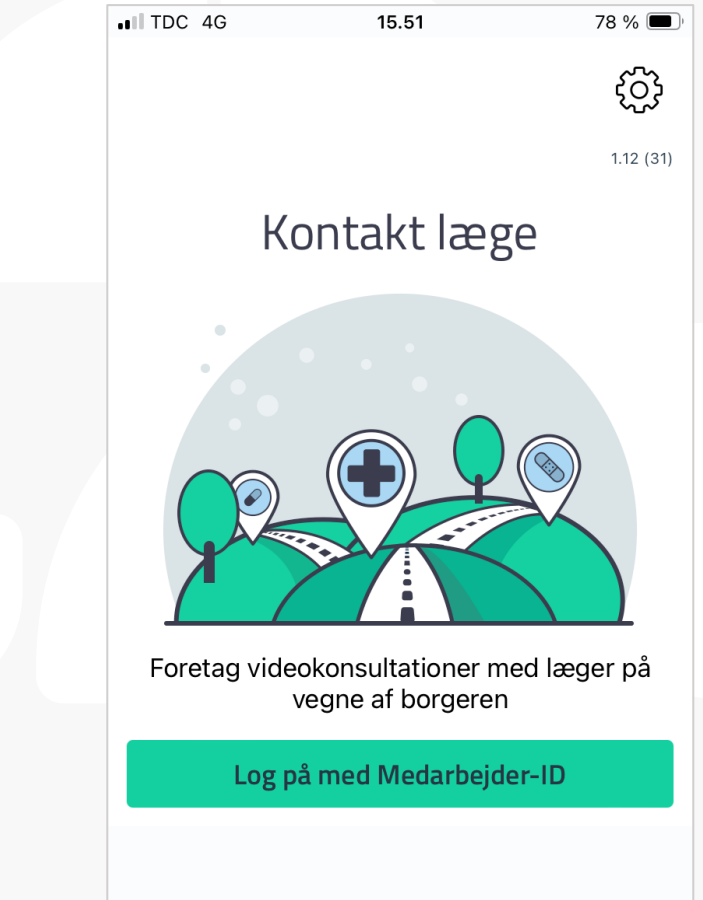

# **Faglige overvejelser: Medarbejders deltagelse i videokonsultationen**

I langt de fleste videokonsultationer deltager kommunens medarbejder sammen med borger i videokonsultationen med borgers praktiserende læge.

Medarbejderen står for tekniske facilitering, kan støtte borger under samtalen og dokumentere i eget fagsystem efterfølgende.

• Hvis en borger *ikke ønsker*, at medarbejderen er tilstede under videokonsultationen, skal medarbejder sørge for, at borger ikke kan tilgå personfølsomme oplysninger på tabletten og forlade rummet.

### **Datasikkerhed**

- Hver enkelt kommune skal udarbejde en vejledning til, hvordan borger ikke tilgå personfølsomme data på den specifikke device.
- Vejledninger til inspiration findes her:
	- Lås vindue [android mobile enheder](https://medcom.dk/wp-content/uploads/2023/02/laas-vinduer-personlig-cura-device_9-koebenhavns-kommune.pdf)
	- Forenklet adgang [iOS mobile enheder](https://medcom.dk/wp-content/uploads/2023/02/guide-forenklet-adgang_ios.pdf)

Kontakt

# **Faglige overvejelser: Hvem kan anvende Kontakt Læge-appen?**

Der er stor forskel på kommunernes organisatoriske opbygning. Hver kommune skal derfor overveje hvor appen skal anvendes og hvem skal have adgang.

Hvilke områder i kommunen skal anvende Kontakt Læge-appen?

- Kommunens plejecentre i samarbejde med plejehjemslæger?
- Hjemmesygeplejen i samarbejde med borgers egen læge?
- De midlertidige pladser / Rehabilitering?
- Akutteam?
- Bosteder?

Hvem skal anvende Kontakt Læge-app?

• Det er op til den enkelte kommune at beslutte hvilke medarbejdere eller medarbejdergrupper, som skal have tildelt rettigheder til at benytte Kontakt Læge-appen.

#### Særlige krav til faglig profil?

• Der er ikke særlige krav til medarbejdernes faglige profil, men vær opmærksom på, at der er forskellige lovmæssige dokumentationskrav til forskellige medarbejdergrupper.

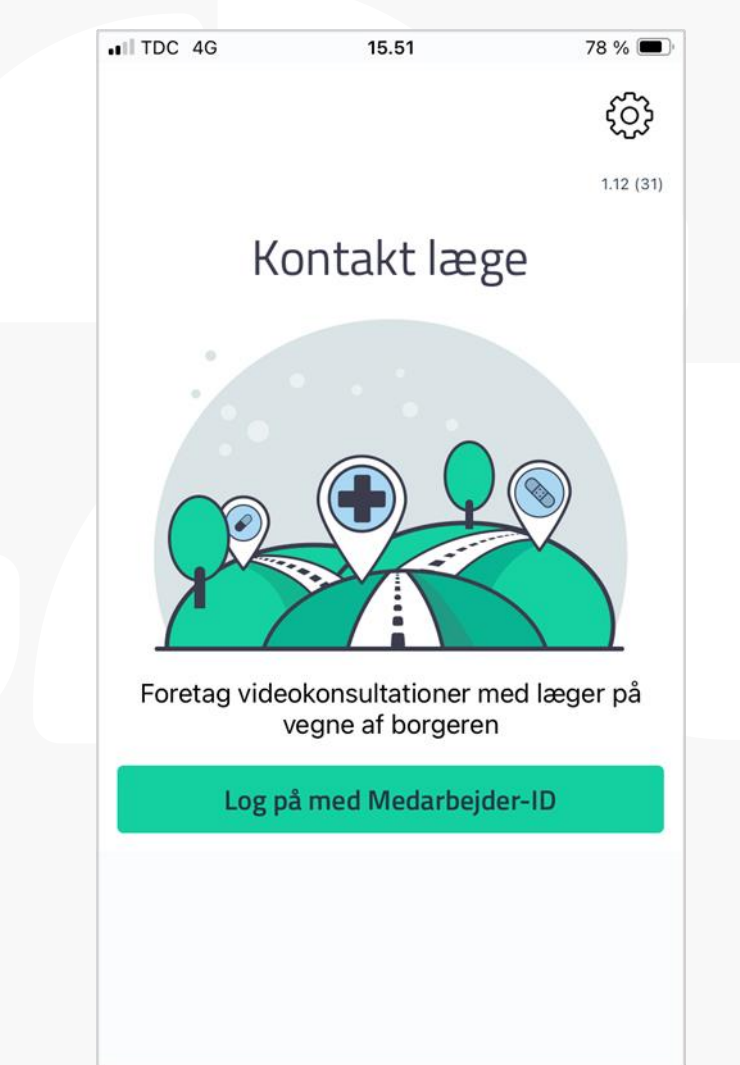

# **Faglige overvejelser: Login på to forskellige måder.**

Medarbejder logger ind i Kontakt Læge-app med vanligt brugernavn og kode på det forud bookede tidspunkt for videokonsultationen.

### **Login med borgers CPR**:

Denne funktionalitet anvendes som udgangspunkt.

- Når medarbejderen faciliterer en videokonsultation mellem borger og egen læge, skal borgers CPR nr. indtastes. Dette gælder både når medarbejder ikke deltager og når medarbejder deltager.
- Når borgers CPR nr. er indtastet, vises borgers egen læge under Borgerens profil info i appen.

### **Login uden borgers CPR**:

Denne funktionalitet kan fx anvendes, når:

- Lægen skal tilse flere borgere på et plejehjem
- Borger har en videokonsultation med lægens ferieafløser
- Borger ikke har et CPR nr.

# **Forslag til arbejdsgang**

- 1. Kommunens medarbejder kontakter borgers praktiserende læge (sekretær) telefonisk og aftaler tidspunkt for videokonsultation, senest dagen inden.
- 2. Kommunens medarbejder er hos borgeren på det aftalte tidspunkt, logger ind i Kontakt Læge-appen og afventer, at lægen åbner videomøderummet. Lægen kan se, at borger og medarbejder er klar i det virtuelle venteværelse.
- 3. Den praktiserende læge åbner for videokonsultationen. Deltag sammen med borger i videokonsultationen. Deltager borgeren alene - altså uden dig, skal skærmen låses, så borger ikke kan tilgå andet end Kontakt Læge-appen. Se [vejledning til lås skærm.](https://www.medcom.dk/media/11271/guide-forenklet-adgang_ios.pdf)
- 4. Den praktiserende læge lukker videokonsultationen og kommunens medarbejder afslutter videokonsultationen og logger ud af Kontakt Læg- appen.
- 5. Kommunens medarbejder dokumenterer videokonsultationen i omsorgssystemet ud fra vanlig dokumenteringspraksis.
- 6. Den praktiserende læges medicinordinationer skal håndteres som vanligt i PLS/FMK.

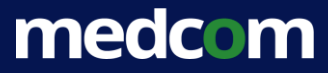

# $\overline{\phantom{a}}$

# **Login med borgers CPR**

Anvendes som udgangspunkt

#### **Sådan bruger du Kontakt Læge-app på vegne af borger - 1 N**

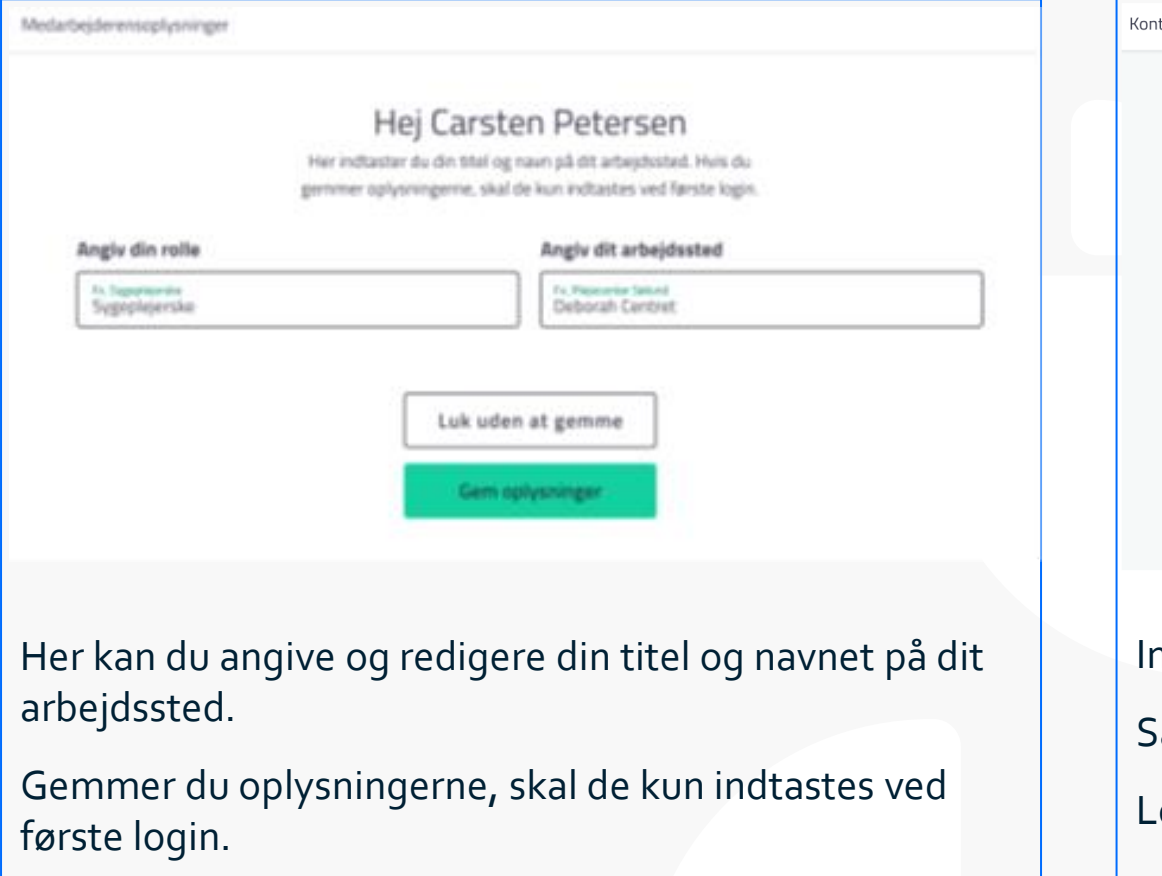

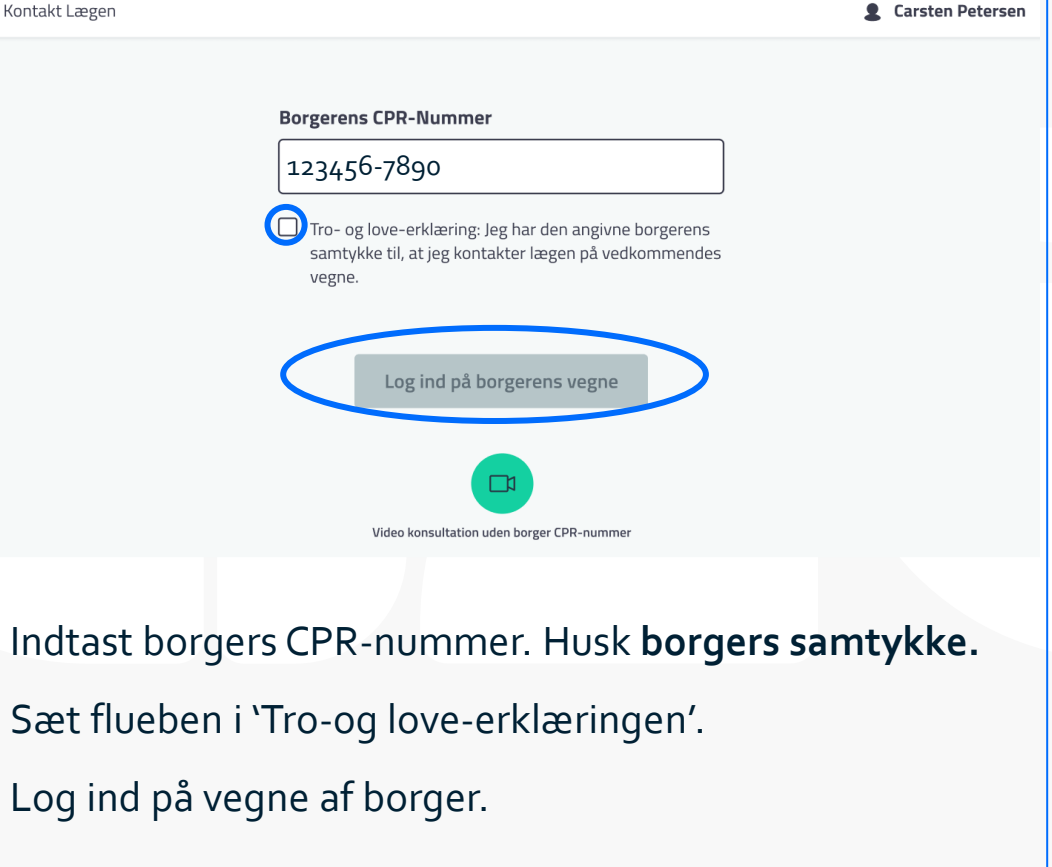

## **Sådan bruger du Kontakt Læge-app på vegne af borger - 2**

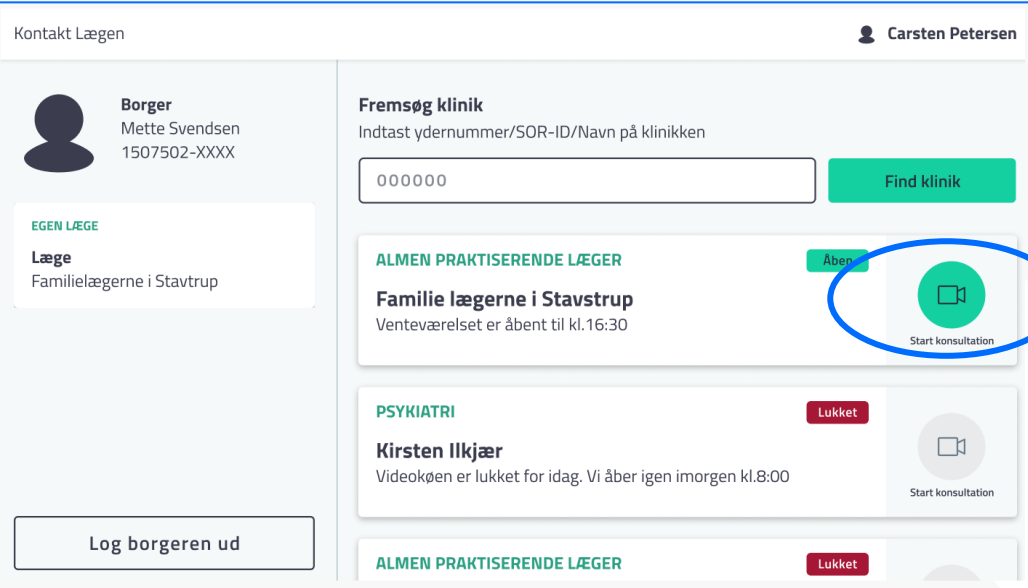

Når du har startet videokonsultationen, bliver du ved 1. login bedt om at tjekke om mikrofon, højtaler og kamera virker.

Når du har sikret dig dét i hvert enkelt trin, trykker du 'Næste'. Du vil også få tips til en god videokonsultation.

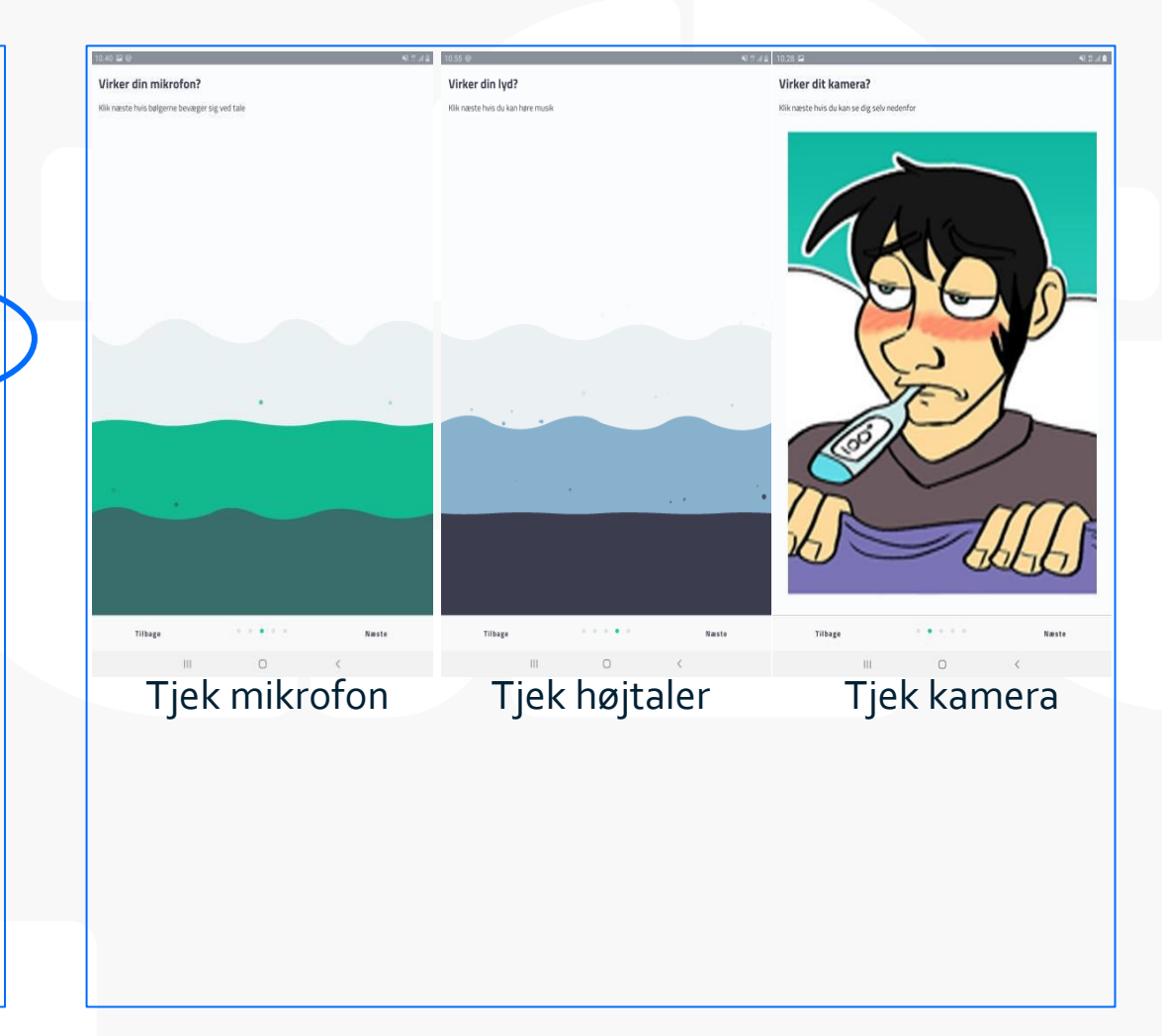

## **Sådan bruger du Kontakt Læge-app på vegne af borger - 3**

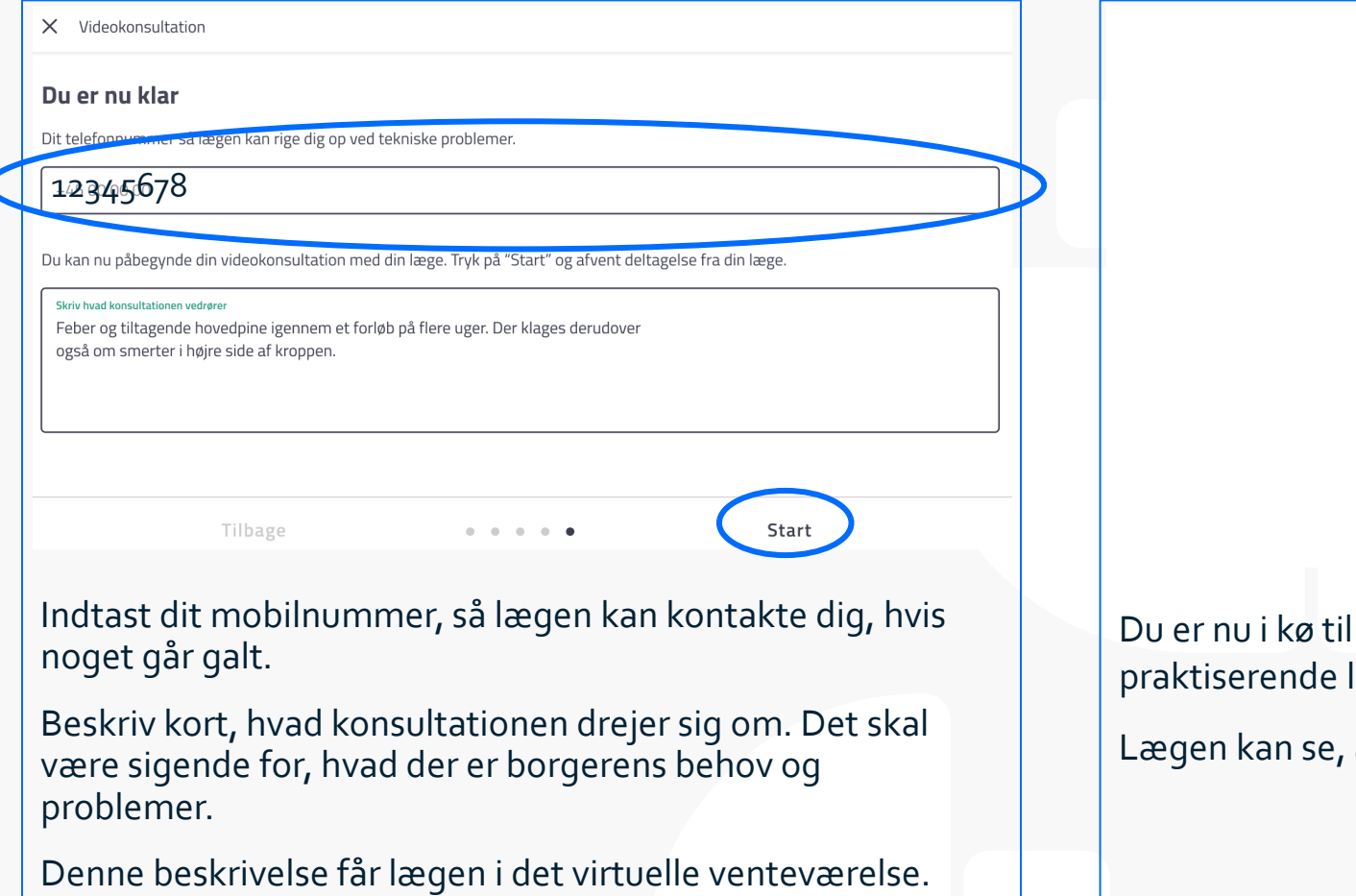

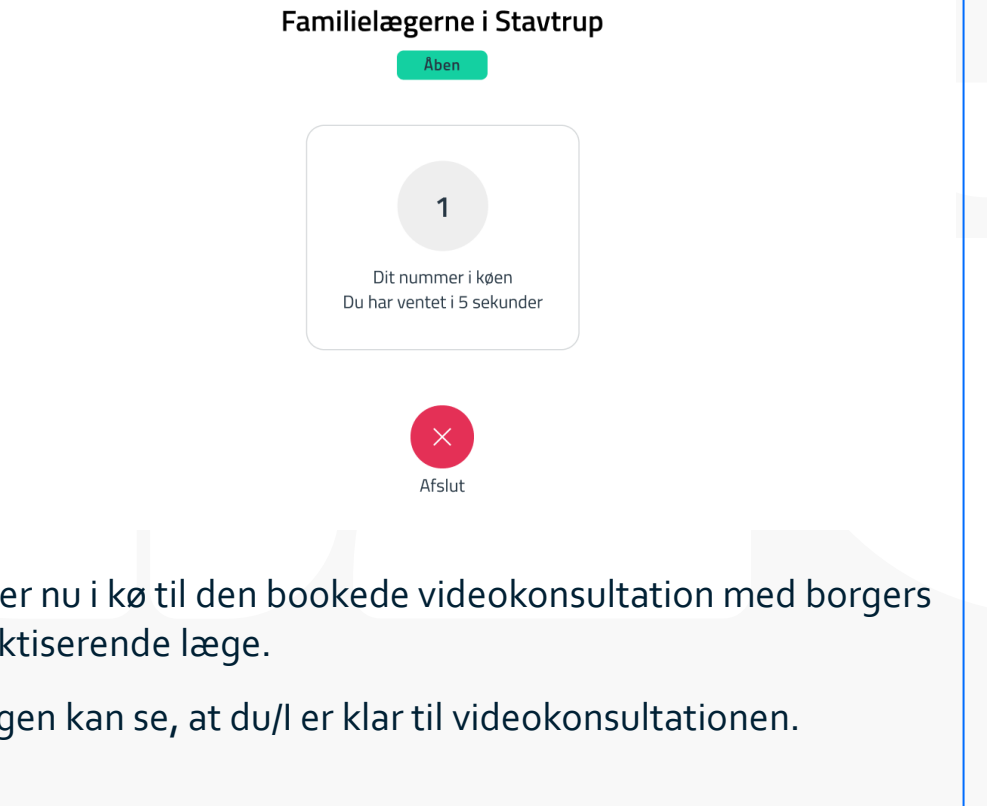

## **Sådan bruger du Kontakt Læge-app på vegne af borger - 4**

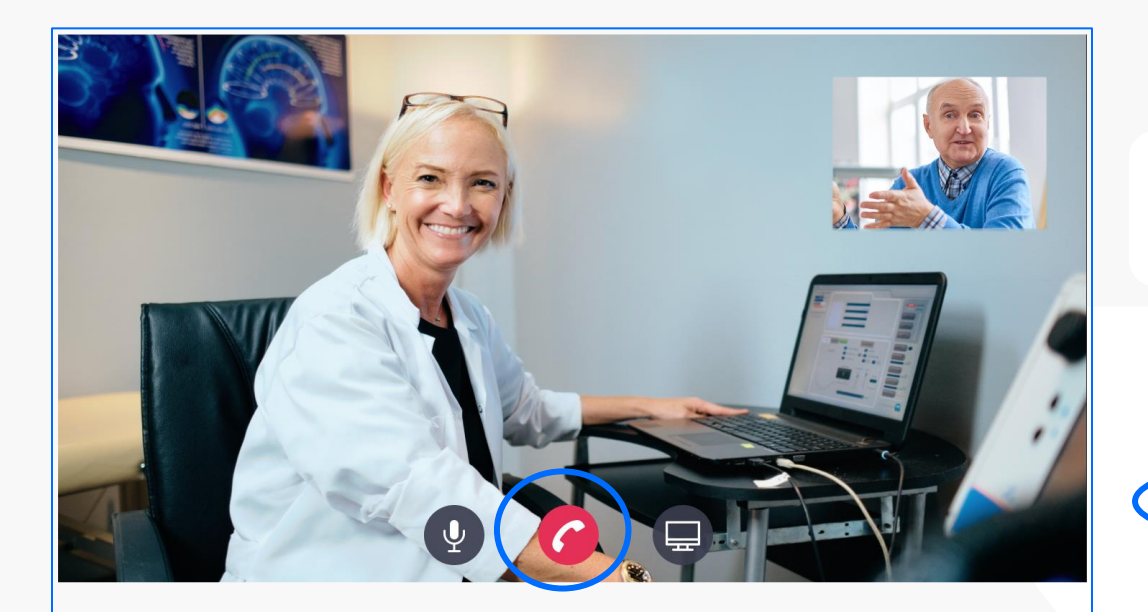

Efter endt videokonsultation:

- Slut videokonsultationen (rødt telefonrør)
- Log borger ud
- Log af Kontakt Læge-app

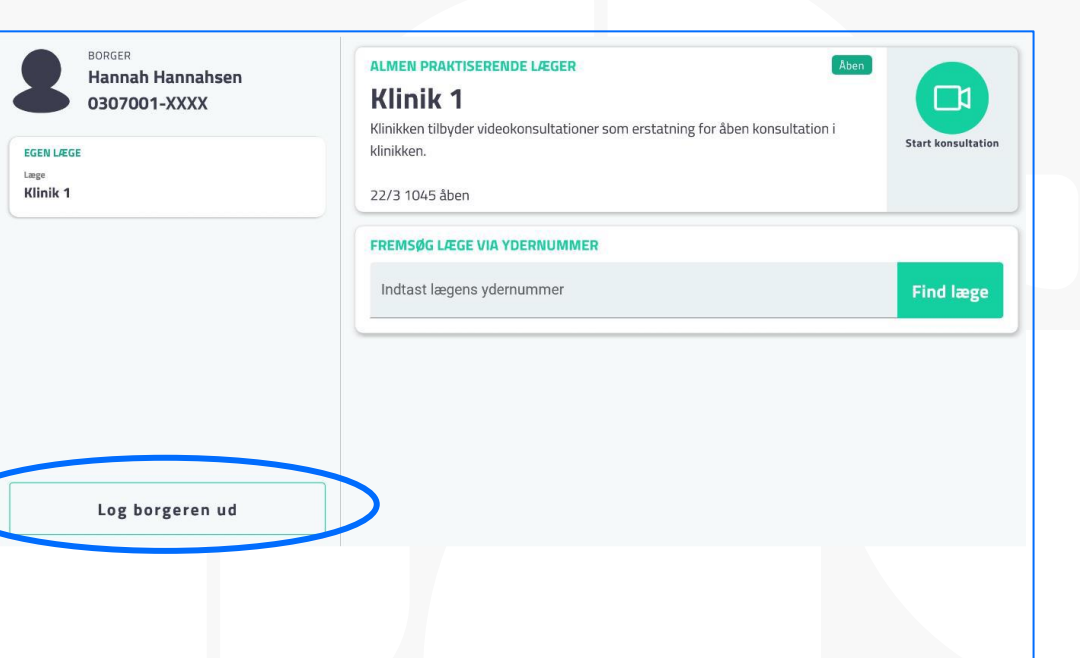

- Autologud af borger efter 2 minutters inaktivitet
- Autologud af medarbejder efter 5 minutters inaktivitet.

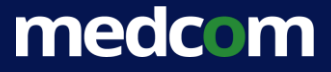

# • **Login uden borgers CPR**

Anvendes ved egen læges ferie

Anvendes fx på plejehjem, hvis samme login bruges ved konsultation til flere borgere

Anvendes ved videokonference mellem kommune og lægehus

#### **Sådan bruger du Kontakt Læge-app uden borgers CPR - 1IX**

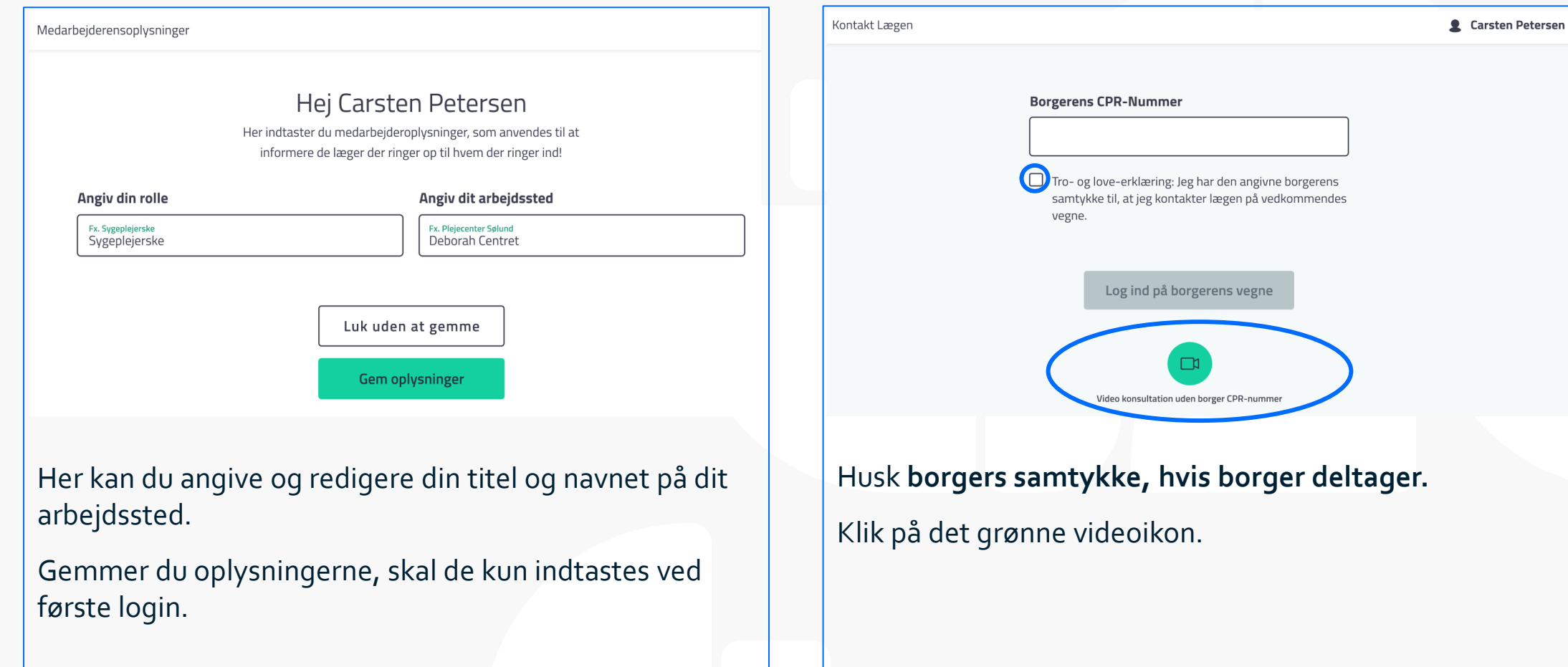

### **Sådan bruger du Kontakt Læge-app uden borgers CPR - 2**

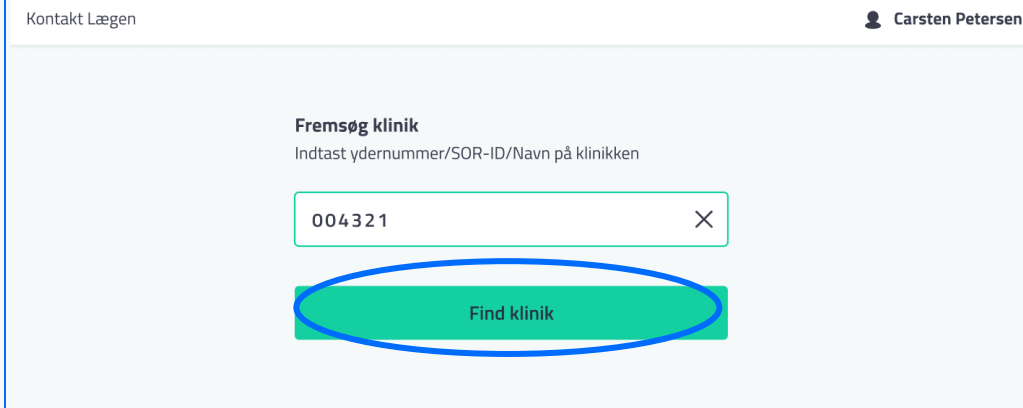

Fremsøg lægeklinik ved at indtaste klinikkens ydernummer (står i EOJ under borgers stamoplysninger).

Eller indtast navn på klinikken.

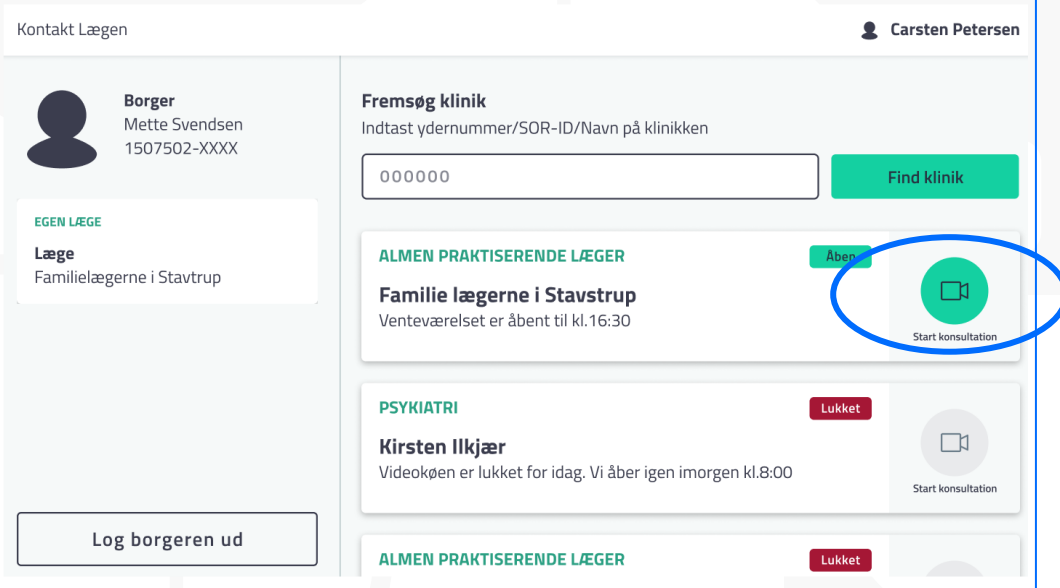

Når du har startet videokonsultationen, bliver du ved 1. login bedt om at tjekke om mikrofon, højtaler og kamera virker.

Når du har sikret dig dét i hvert enkelt trin, trykker du 'Næste'. Du vil også få tips til en god videokonsultation.

Start videokonsultationen.

### **Sådan bruger du Kontakt Læge-app uden borgers CPR - 3**

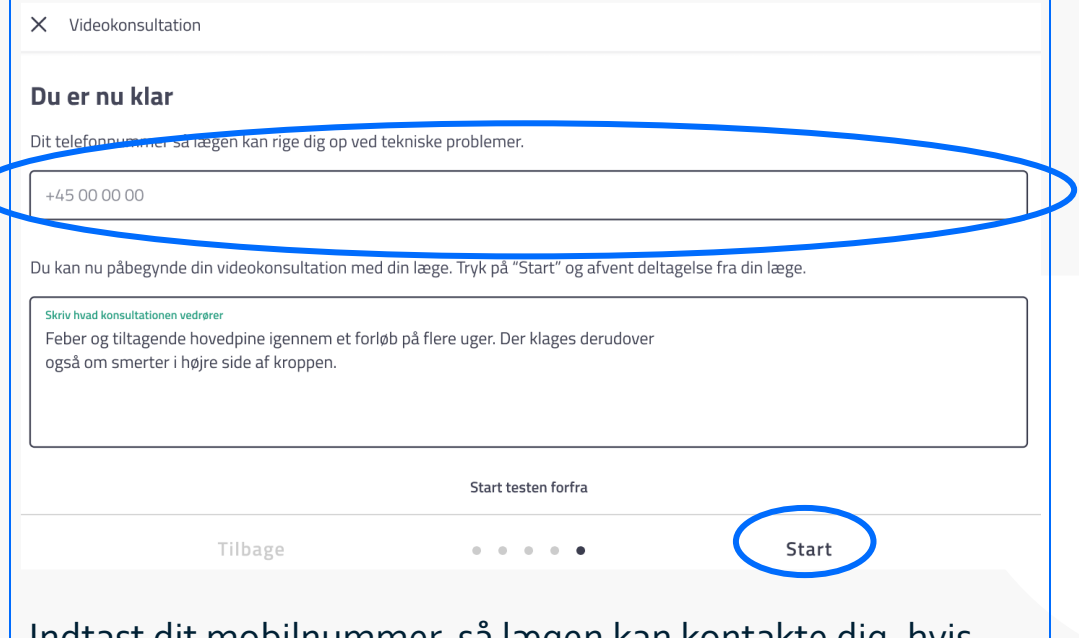

Indtast dit mobilnummer, så lægen kan kontakte dig, hvis noget går galt.

Beskriv kort, hvad konsultationen drejer sig om. Det skal være sigende for, hvad der er borgerens behov og problemer.

Denne beskrivelse får lægen i det virtuelle venteværelse.

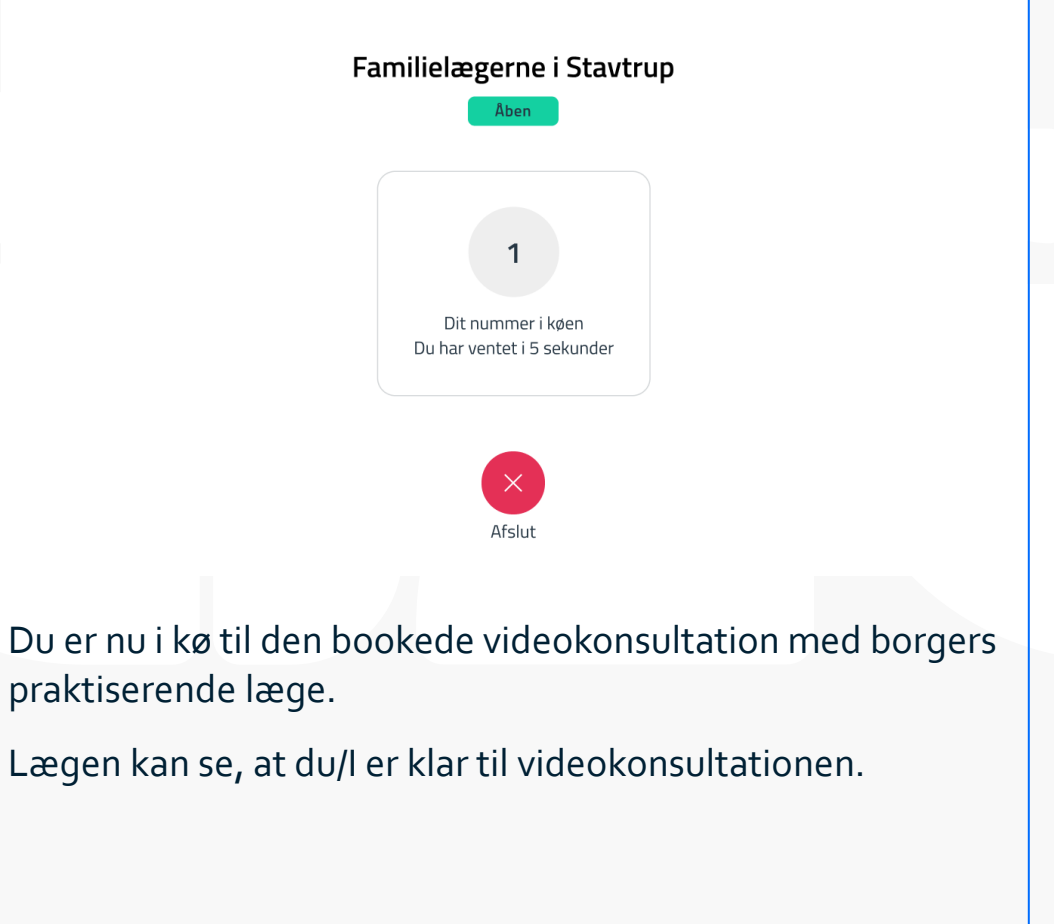

## **Sådan bruger du Kontakt Læge-app på vegne af borger - 4**

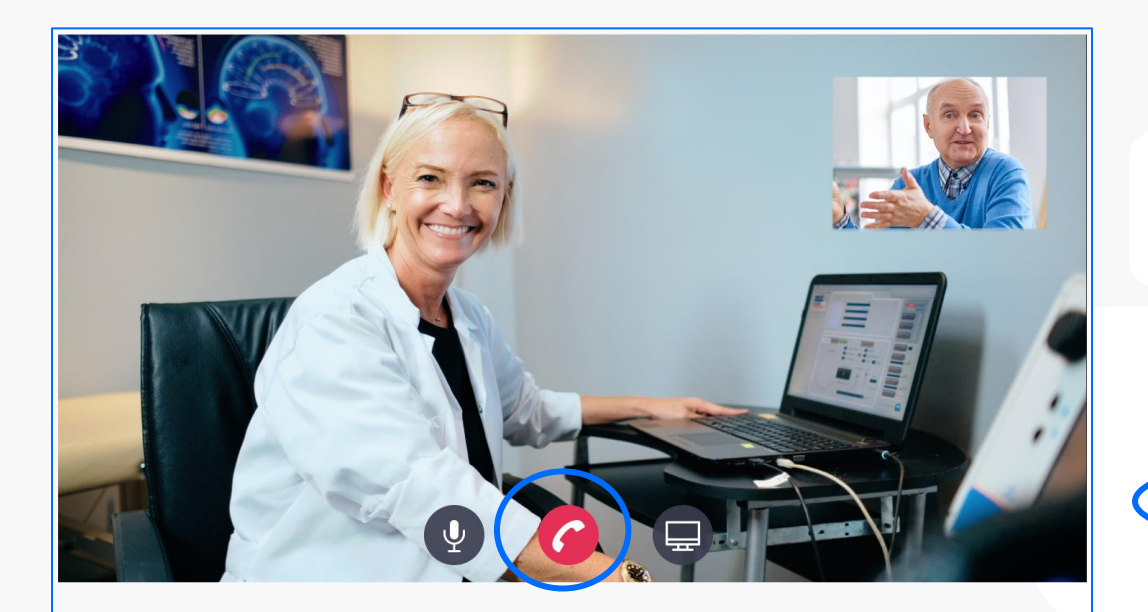

Efter endt videokonsultation:

- Slut videokonsultationen (rødt telefonrør)
- Log borger ud
- Log af Kontakt Læge-app

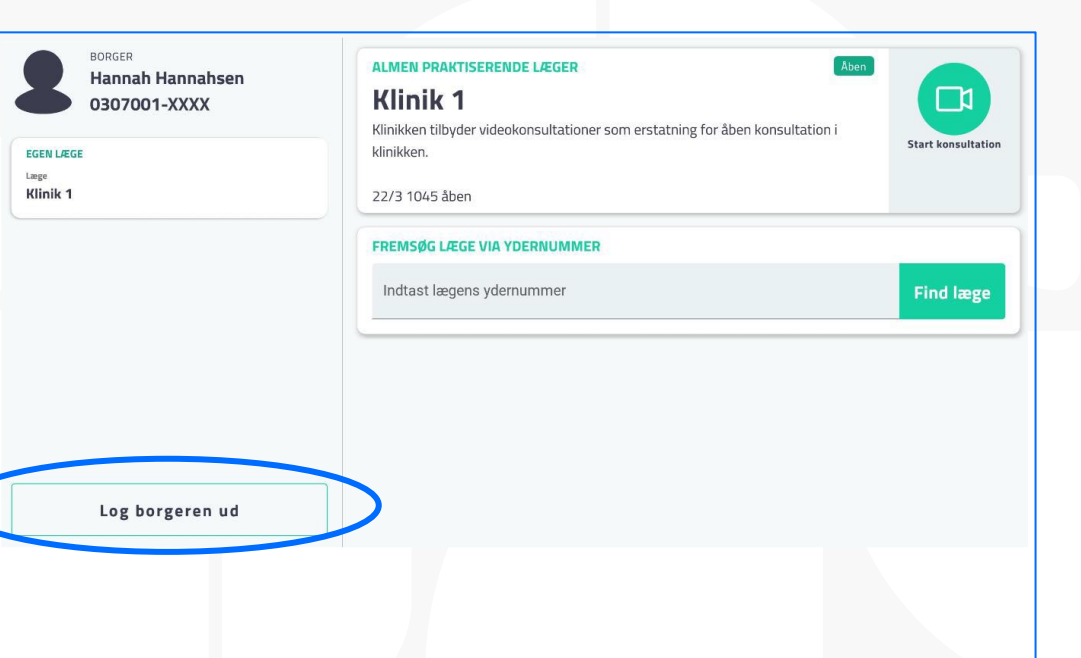

- Autologud af borger efter 2 minutters inaktivitet
- Autologud af medarbejder efter 5 minutters inaktivitet.